# GRAM Credit Card System Search for Expense Reports

Screen Shots are EXAMPLES ONLY so your screen may not look the same as the screen shot.

#### **Contents**

| Search for Reports                                             | 1 |
|----------------------------------------------------------------|---|
|                                                                |   |
| Review Report Status                                           | 2 |
| Open Report to Finish the Allocate and Submit Expenses Process | 3 |
|                                                                |   |
| Open any Report to View                                        | 3 |

### **Search for Reports**

- Login to GRAM.
- 2. User Role:
  - To search for reports an allocator must be on one of their Account Group Manager roles. Allocators
    can have more than one Account Group Manager role depending on how many groups they
    allocate.
  - To change User Role, click on drop down and choose a role. Your Home page will reload based on the role choosen.

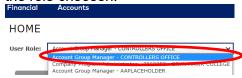

3. Under the Financial menu, click Manage Expense Reports.

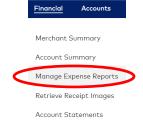

4. To search for reports for one card, click on drop down and choose All (Account) then click Search.

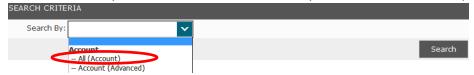

All card accounts you allocate will be listed. Click on cardholder name.

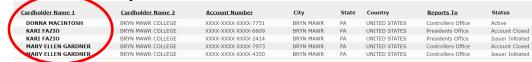

5. To search Expense Reports for all cards you allocate, under QUICK LINK, click on the department name.

# GRAM Credit Card System Search for Expense Reports

Screen Shots are EXAMPLES ONLY so your screen may not look the same as the screen shot.

6. Un-check box next to Assigned.

EXPENSE REPORT LIST

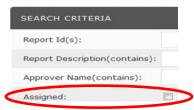

- 7. To reduce number of results, add one or more filters in the search criteria area. For example, click on drop down next to *Report Status* and choose *In Progress* to only see reports that are in progress or in *Submitted Date Range* enter beginning and ending dates to only see reports for a certain time period.
- 8. Click Search.

**EXPENSE REPORT LIST** 

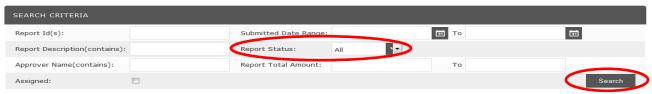

All reports for the one card you chose or your reporting level will be listed.
 SEARCH RESULTS

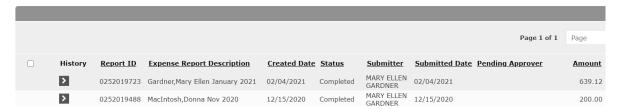

10. List is sorted in create date order newest to oldest. Change sort by clicking on one of the headers. SEARCH RESULTS

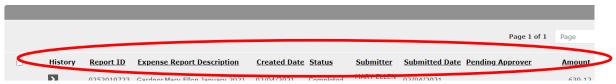

### **Review Report Status**

- 1. The current status of the expense report will be listed, this tells you where the report is in the process.
  - In Progress Created but not submitted yet by allocator.
  - Submitted Submitted but not approved yet by department approver.
  - Approved Approved by department approver but not approved yet by Controller's Office.
  - Rejected Returned by department or Controller's Office approver and not re-submitted by allocator.
  - Completed Approved and locked by Controller's Office.

# **GRAM Credit Card System Search for Expense Reports**

Screen Shots are EXAMPLES ONLY so your screen may not look the same as the screen shot.

### Open Report to Finish the Allocate and Submit Expenses Process

1. To open an In Progress report, click on Expense Report Description.

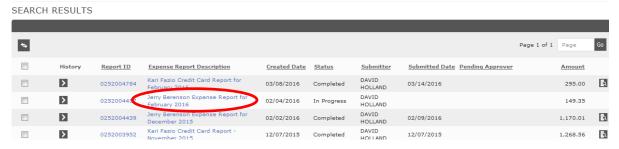

- 2. You will be on the Name Report/Choose Dates step of the allocate and submit expenses process.
- 3. Click on Next and Back buttons to navigate through the report.

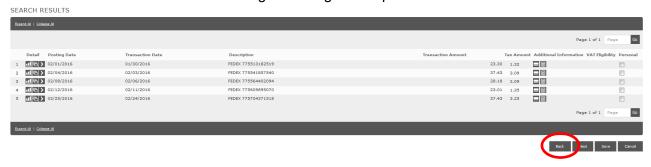

4. You can edit/update any parts of the report you would like following the steps in the allocate and submit expenses guide located on the Finance-Purchases and Payments-College Credit Card webpage.

### **Open any Report to View**

 Click on Expense Report Description. SEARCH RESULTS

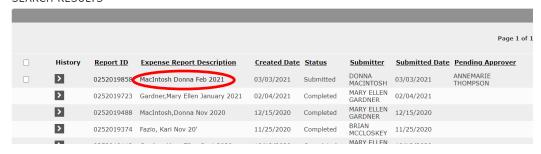

- 2. Click on Next and Back buttons to navigate through the report.
- 3. To open attached file, navigate to the last step, click View Receipt button, then View or Download.

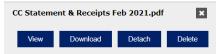